# 2015

# Guia do Aluno

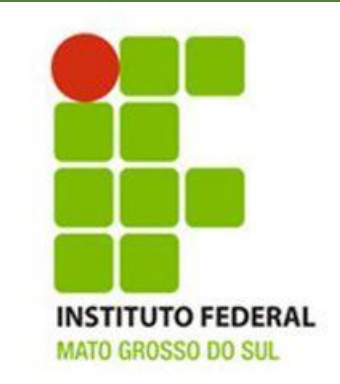

Campo Grande | MS

# Sumário

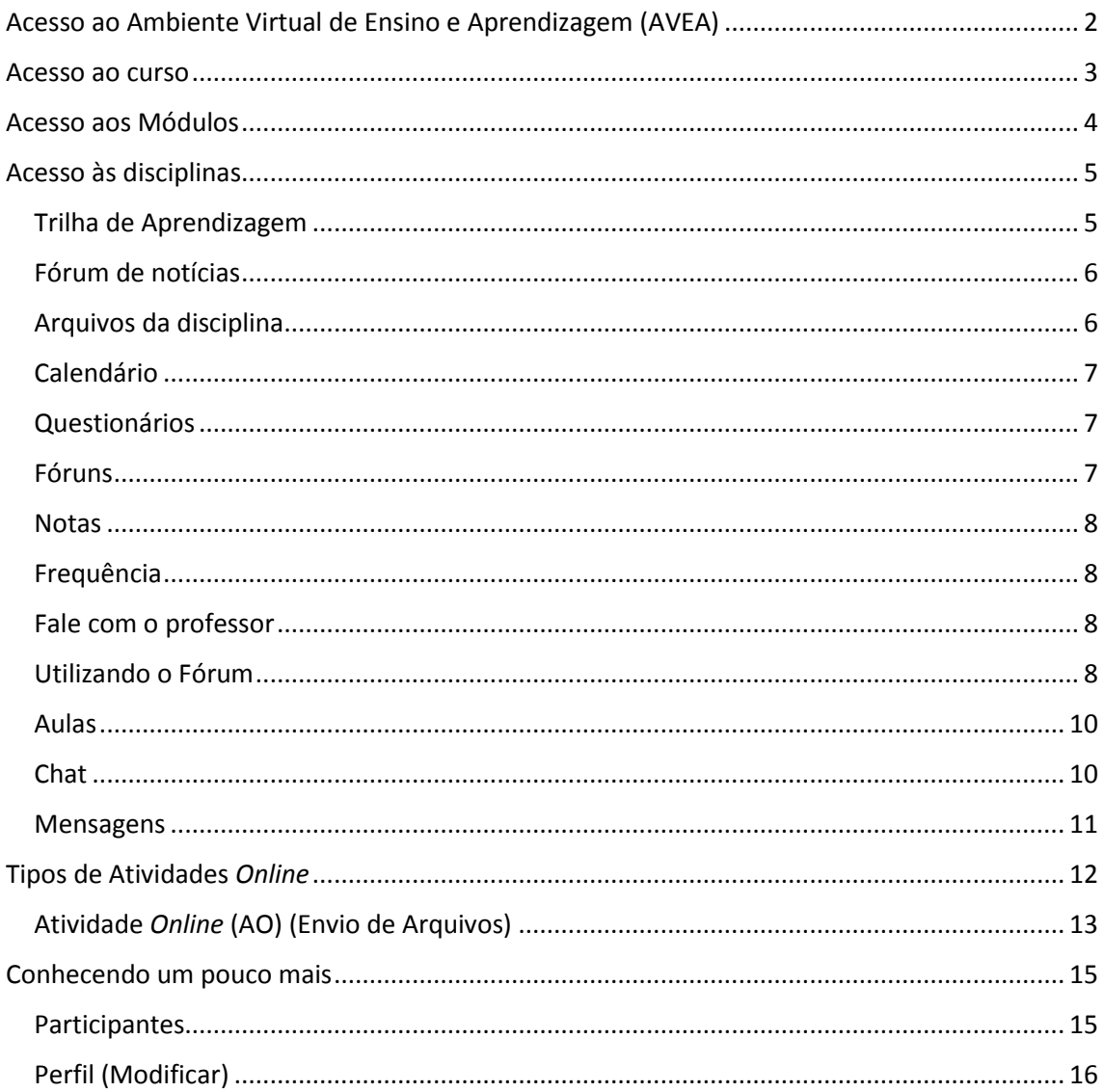

# <span id="page-2-0"></span>Acesso ao Ambiente Virtual de Ensino e Aprendizagem (AVEA)

Para acessar o nosso Ambiente Virtual de Ensino e Aprendizagem você pode utilizar o navegador de internet de sua preferência.

Existem duas formas de acessar o AVEA, vamos conhecê-los agora.

• Acesse o site [www.ifms.edu.br](http://www.ifms.edu.br/) e clique no banner:

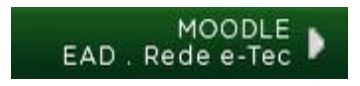

Acesse diretamente o sit[e http://etec.ifms.edu.br/](http://etec.ifms.edu.br/)

Para entrar efetivamente no curso insira o número do seu **CPF** no campo **"Username" (Nome de Usuário)** e sua senha no campo **"Password" (Senha)** e clique no botão Login.

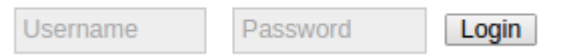

Inicialmente todas as senhas são os números do CPF (digitados sem os pontos e o traço). Ex: 98578545812

**Após o seu primeiro** *login* **será solicitada a troca de senha.**

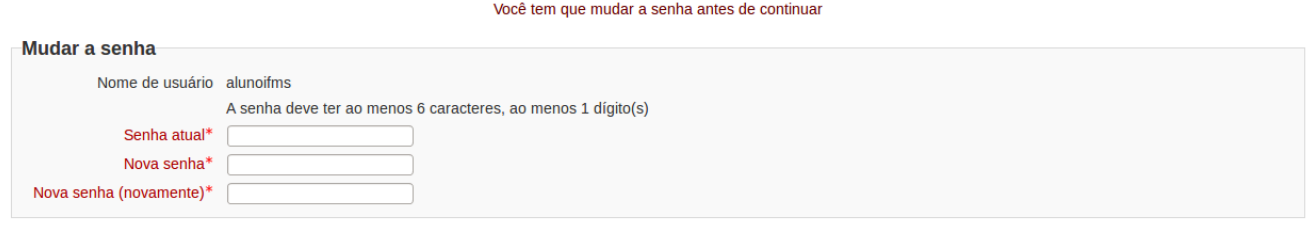

# <span id="page-3-0"></span>Acesso ao curso

Após realizar o *login* você deve clicar no nome do seu curso.

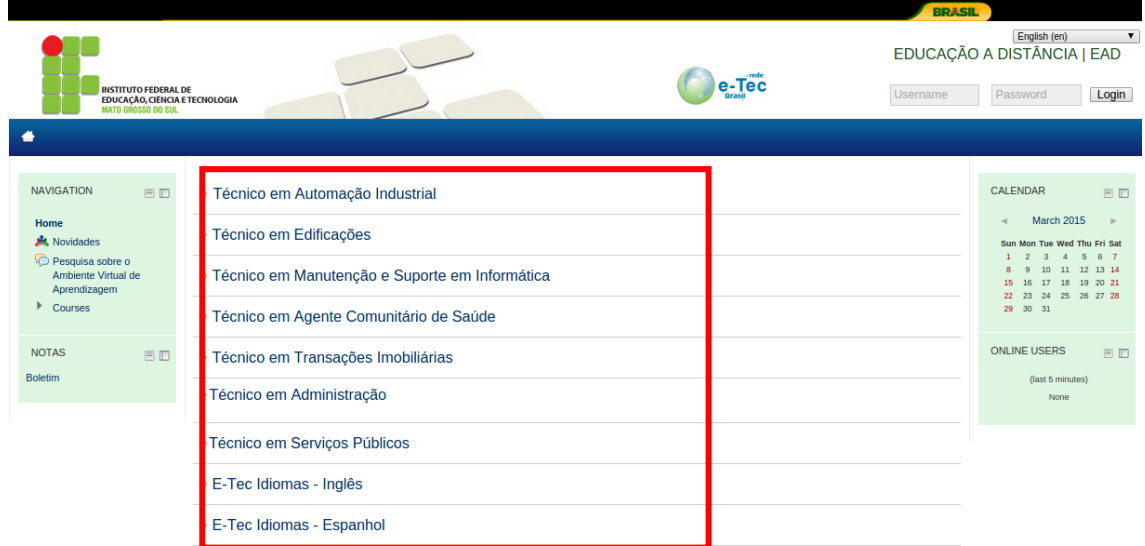

Localize sua turma e clique novamente.

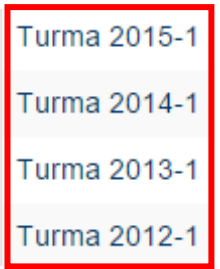

Localize e clique no módulo em que você está matriculado.

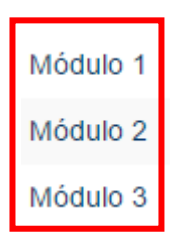

# <span id="page-4-0"></span>Acesso aos Módulos

O curso é composto por módulos e cada módulo contém 02 ou mais disciplinas.

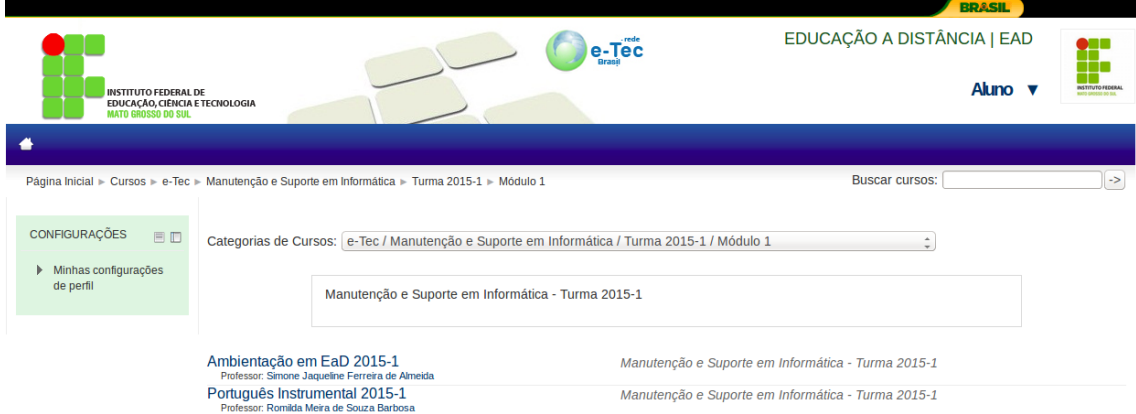

Semanalmente você encontrará atividades a serem realizadas em todas as disciplinas do módulo que estiver cursando.

# <span id="page-5-0"></span>Acesso às disciplinas

## <span id="page-5-1"></span>Trilha de Aprendizagem

A Trilha de Aprendizagem é um conjunto de interfaces com ferramentas que serão utilizadas por você durante o curso .

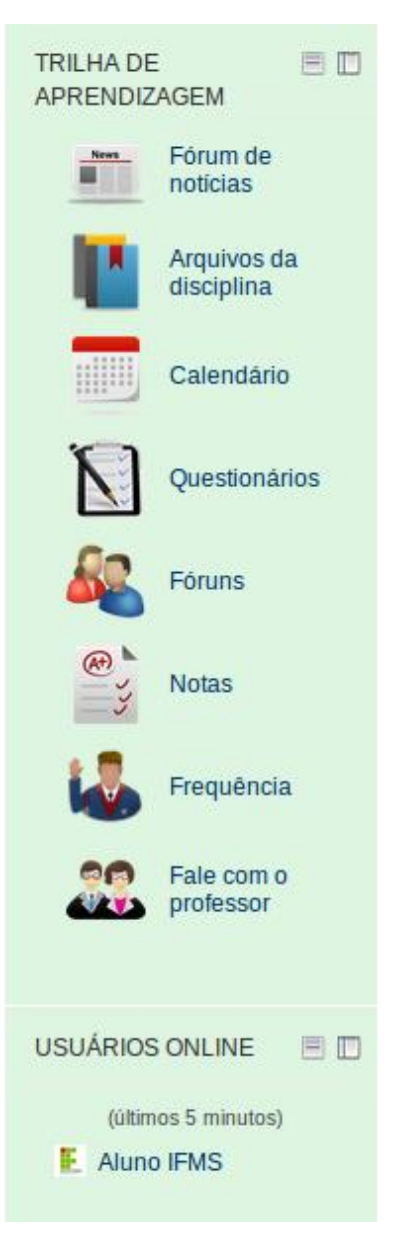

#### <span id="page-6-0"></span>Fórum de notícias Fórum de News

m notícias

Este é um fórum em que os professores divulgam novidades e avisos a todos os estudantes do curso.

Para visualizar o conteúdo basta clicar em um dos tópicos:

Notícias e avisos

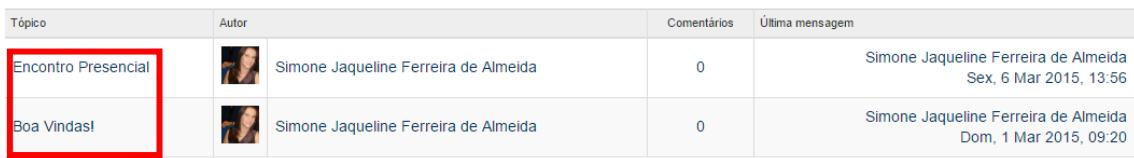

## <span id="page-6-1"></span>Arquivos da disciplina

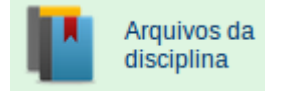

#### Neste local ficam todos os arquivos postados pelo professor.

```
Página Inicial ▶ Meus cursos ▶ e-Tec ▶ Manutenção e Suporte em Informática ▶ Turma 2015-1 ▶ Módulo 1 ▶ MSI_2015-1_EAD ▶ Recursos
CONFIGURAÇÕES E ID
                                                   [[sectionname]]
                                                                                                                           escrição
                                                                                    Plano de Ensino
                                                                                                                         Plano de Ensino
 ▼ Administração do curso<br>※ Notas
                                                                                    Cronograma da Disciplina.
                                                                                                                         Cronograma da Disciplina
 ▶ Minhas configurações<br>de perfil
                                                                                   Apostila de Ambientação em
                                                                                                                         Apostila de Ambientação em EaD.
                                                                                   EADApresentação do Curso - MSI -
                                                                                                                        Material complementar em Ambientação em EaD: Apresentação
                                                                                   Aula Inaugural
                                                                                                                         do Curso - MSI - Aula Inaugural.
                                  AULA 01 - História e Característica da EaD<br>(02/03/2015 a 08/03/2015)
                                                                                   Aula 1 - Ambientação em EaD
                                                                                                                         Aula 1 - Ambientação em EaD
                                                                                                                         Atividade de DP - Somente para alunos de DP
                                                                                    ^{\bullet} ADP1
```
<span id="page-7-0"></span>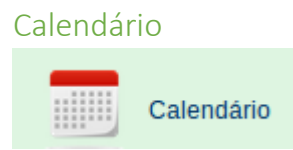

Nesta interface você pode acessar a agenda do curso e consultar as datas e prazos de entrega de atividades, e ainda tem a possibilidade de organizar o seu plano de estudos.

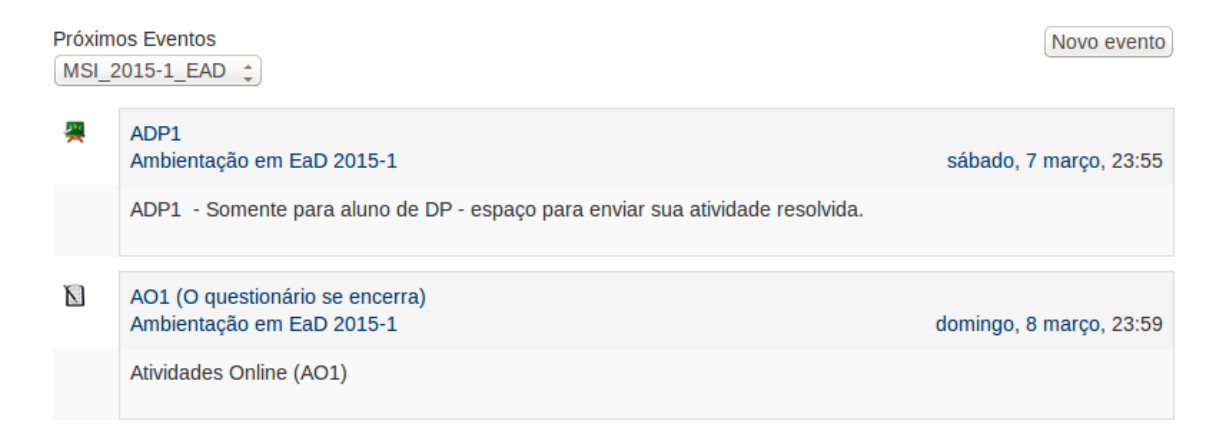

### <span id="page-7-1"></span>Questionários

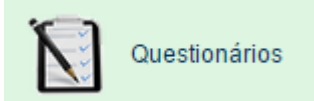

Nesta interface você pode acessar todos os questionários do curso. Essas atividades são realizadas *online* e acontecem semanalmente.

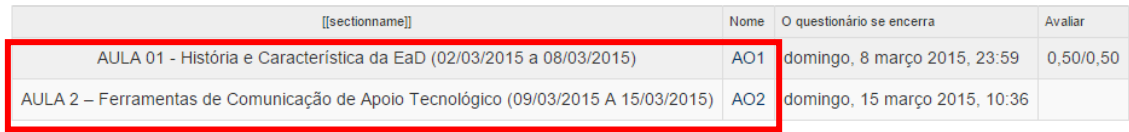

<span id="page-7-2"></span>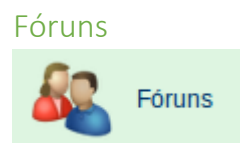

Esta é uma das interfaces de comunicação assíncrona utilizada em nosso AVEA.

 Comunicação assíncrona: você pergunta ou comenta algo, mas a resposta não é recebida logo em seguida.

Aqui é o espaço de cooperar, dialogar, tirar dúvidas e interagir com os colegas do curso.

#### <span id="page-8-0"></span>**Notas**

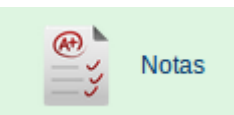

Neste local você vai ter acesso a todas as notas das atividades e provas já corrigidas.

#### <span id="page-8-1"></span>Frequência

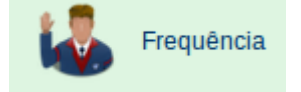

Neste local você pode acompanhar a sua frequência no curso.

Obs.: Um dos critérios para aprovação é ter 75% de frequência nos encontros presenciais.

<span id="page-8-2"></span>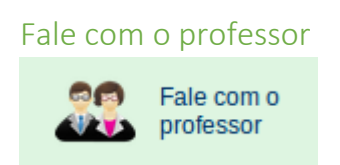

Neste local você pode entrar em contato com o professor da disciplina.

Digite a sua dúvida e clique em "**Enviar mensagem**"

## OBS.: somente o professor tem acesso a sua dúvida.

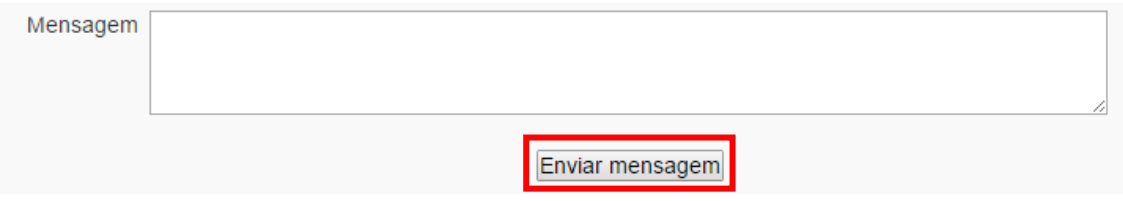

### <span id="page-8-3"></span>Utilizando o Fórum

No curso existem dois fóruns principais.

O é Fórum de notícias é o meio de comunicação do professor com a turma, todos os recados importantes estarão nele. Os alunos não conseguem escrever neste fórum.

O **é o Fórum de dúvidas** é o lugar adequado para lançar as dúvidas e discussões da turma.

Para você realizar uma postagem clique no "**Fórum de dúvidas**".

Caso deseje abrir um novo tópico basta clicar no botão " Acrescentar um novo **tópico de discussão"**.

Fórum para tirar as dúvidas da disciplina.

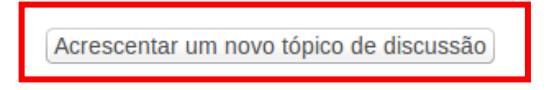

(Ainda não há nenhum tópico de discussão neste fórum)

Preencha todos os campos assinalados com \*(asterisco).

Após digitar suas dúvidas ou comentários no fórum proposto basta clicar no botão

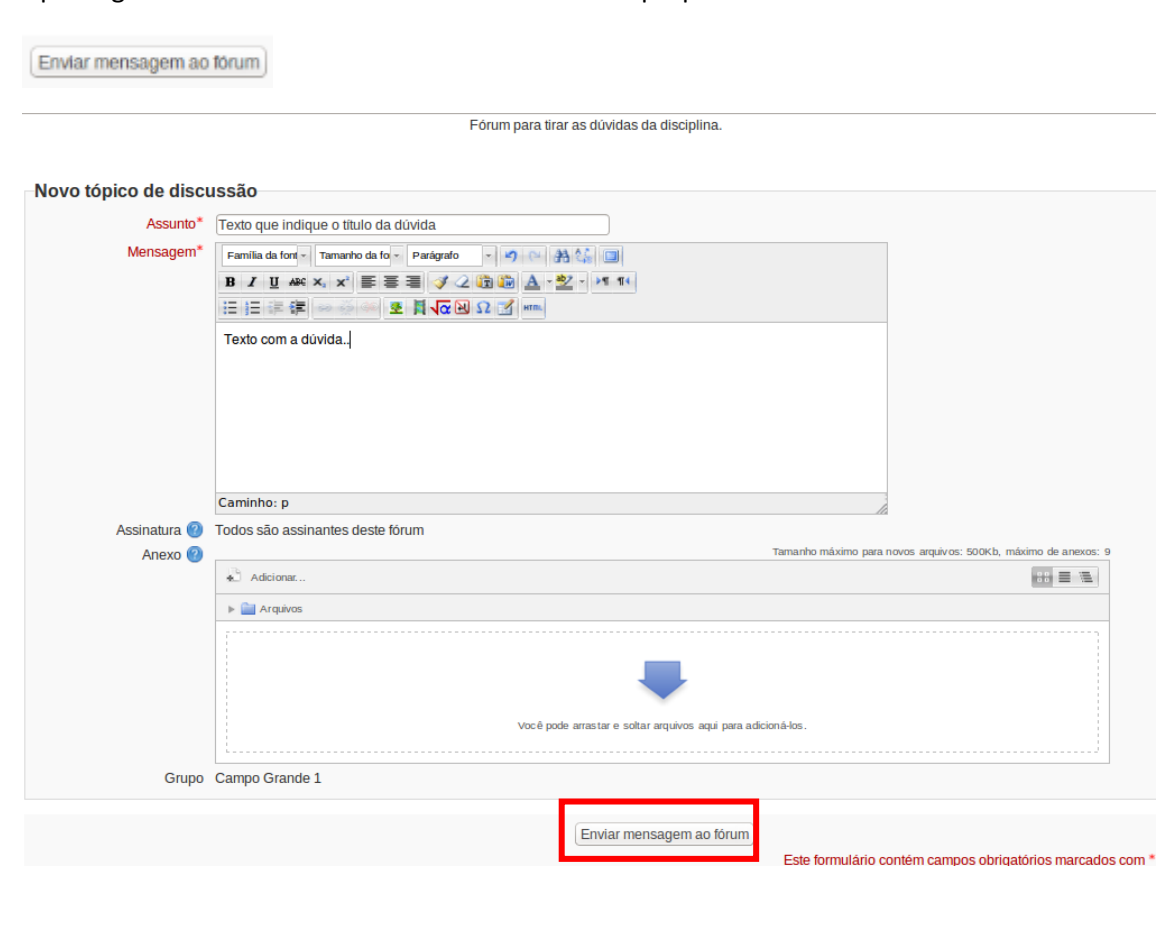

Caso tenha digitado algo errado, ou deseje modificar ou mesmo excluir a sua postagem no fórum, você tem 30 minutos após o envio da mensagem para editar ou deletar a sua mensagem, basta acessar o tópico recém criado e escolher uma das ações.

#### Editar | Excluir | Responder

Você pode interagir com os colegas de curso respondendo e complementando as postagens nos fóruns, uma maneira simples de realizar esta ação é entrar no tópico e clicar no botão **"Responder".**

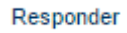

#### <span id="page-10-0"></span>Aulas

O curso está dividido por aulas que ocorrem durante a semana sempre iniciando na segundafeira e finalizando no domingo.

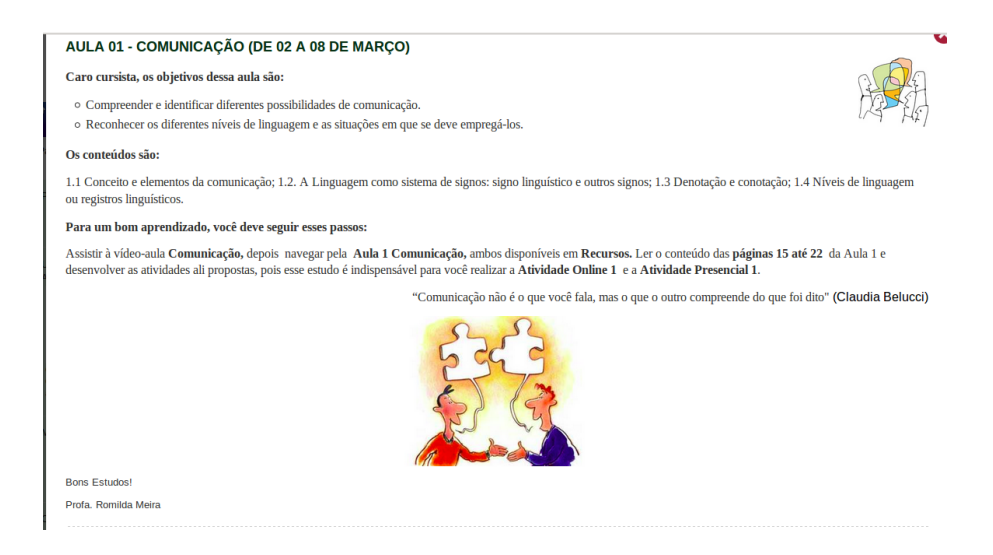

#### <span id="page-10-1"></span>Chat

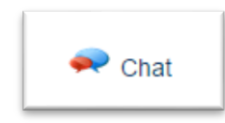

O *chat*, em inglês, significa bate-papo e diferentemente do fórum, o *chat* é uma atividade de comunicação síncrona. Ou seja, é uma conversa, que ocorre em tempo real. O professor irá agendar um *chat* por semana para tirar dúvidas sobre o conteúdo e a sua participação é muito importante.

No dia e hora agendados você pode realizar o acesso, clicando no *Chat* e logo depois em "**Clique aqui para entrar no chat agora"**

Discussão sobre essa aula.

Clique aqui para entrar no chat agora

Versão sem frames e Javascript

Ver sessões encerradas

Tabela de frequência dos alunos

Para enviar mensagens e interagir com o professor e colegas basta digitar no campo (>>) e clicar em "Enviar".

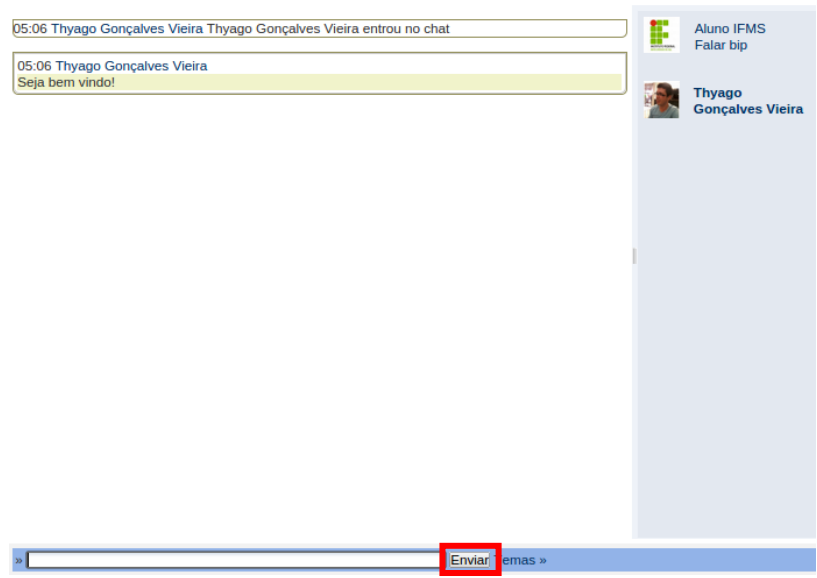

#### <span id="page-11-0"></span>Mensagens

Você pode enviar mensagens a todos os participantes do curso (alunos, tutor e professores) este é um dos nossos canais de comunicação.

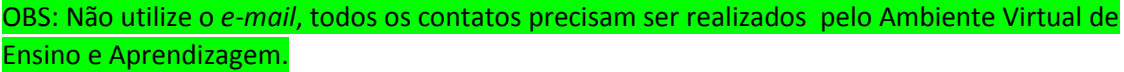

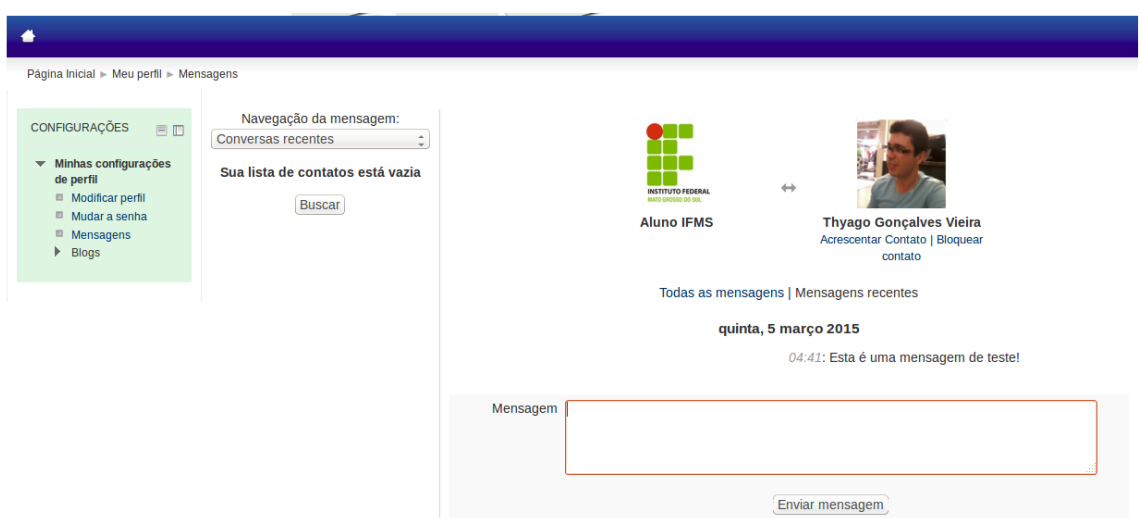

Quando você receber uma mensagem será exibido um *pop-up* para lê-la basta clicar em "Ir para mensagens"*.*

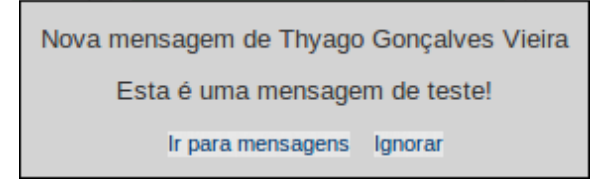

# <span id="page-12-0"></span>Tipos de Atividades Online

## Atividade Online (AO) (Questionário)

Esta é uma atividade a ser desenvolvida durante a semana.

Acesse o questionário clicando no nome correspondente.

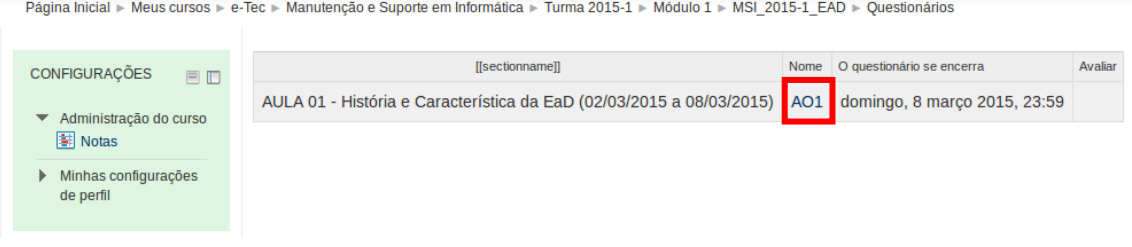

## Na próxima tela clique em:

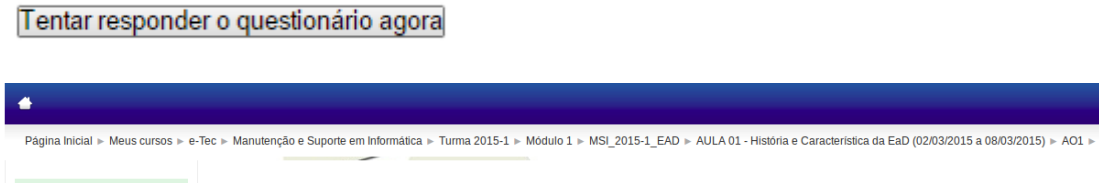

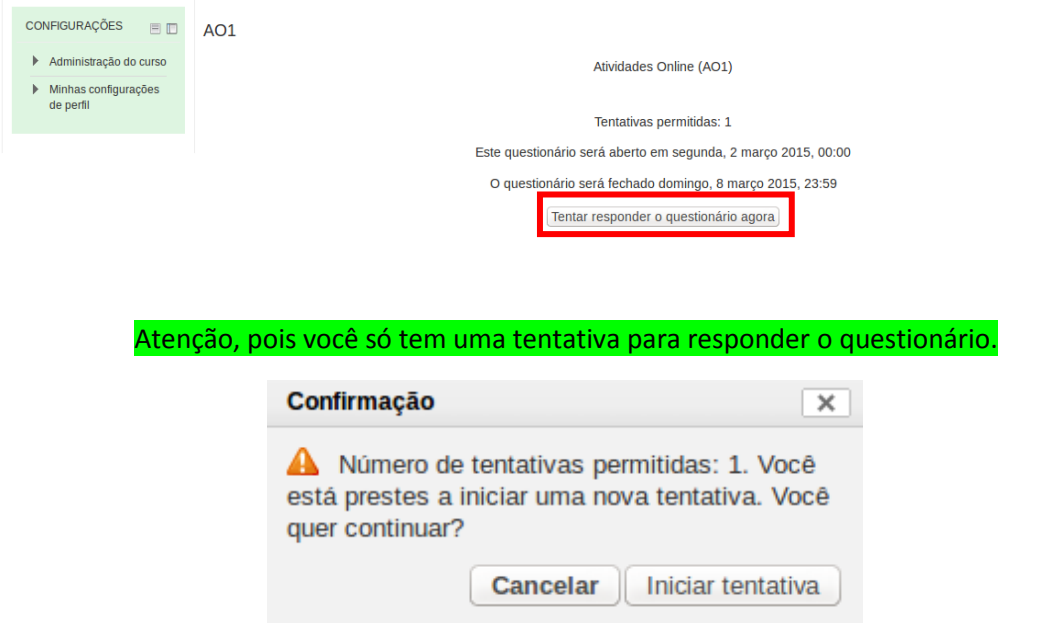

## <span id="page-13-0"></span>Atividade Online (AO) (Envio de Arquivos)

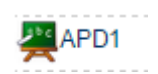

Nesta atividade você deve enviar um arquivo para correção.

1. Clique na atividade e logo depois clique no botão **"Enviar um arquivo".**

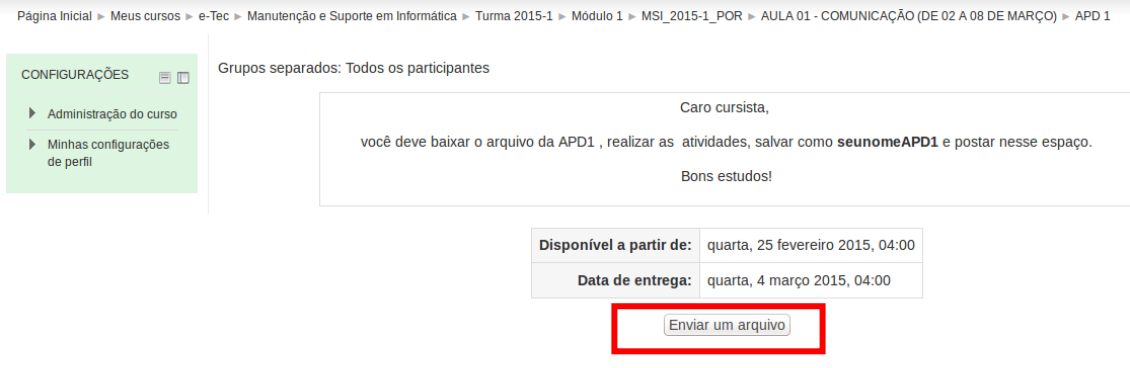

2. Na próxima tela clique em **"Escolha um arquivo".**

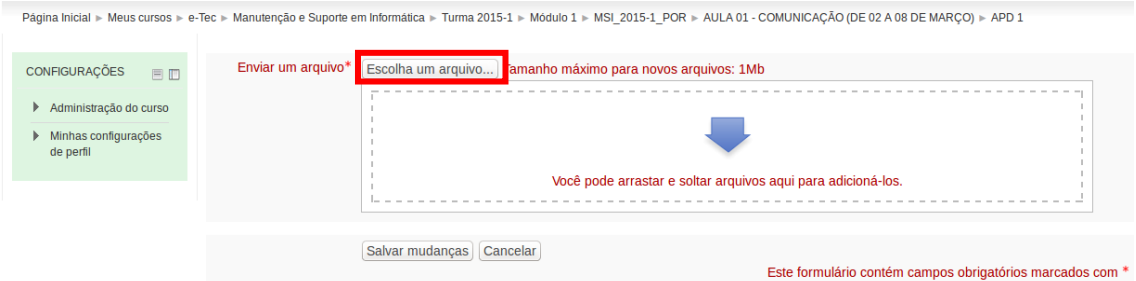

3. Logo depois, na janela do **File picker** depois clique em **"Escolher arquivo".**

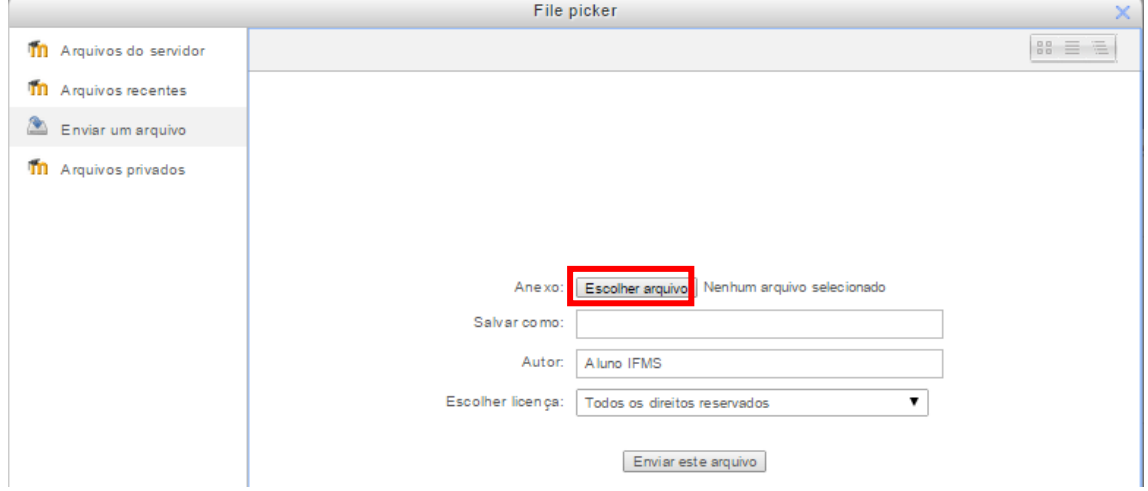

4. Localize o arquivo no seu computador e clique 2x nele. Depois clique em "**Selecionar um arquivo"** .

| Locais                                                                                                    | Nome<br>△<br>- τηνισσται φαινορείρης | <b>TOU<sub>I</sub>U KU</b> | Tamanho Modificado<br>9.3.19 | logo-ifms.jpg             |
|----------------------------------------------------------------------------------------------------|--------------------------------------|----------------------------|------------------------------|---------------------------|
| <b>Q</b> Pesquisar<br>@ Usado recente<br>thyago<br><b>Explorer</b> Desktop<br>Sistema de arq<br>0<br><b>THYAGO</b><br><b>ED</b> THYAGO<br>Volume 500 GB | envio de arquivos 1.png              | 202.3 kB                   | 05:16                        |                           |
|                                                                                                    | envioquestionario.png                | 193,4 kB                   | 04:57                        |                           |
|                                                                                                    | excluir.png                          | 193,9 kB                   | 05:06                        |                           |
|                                                                                                    | Falecomoprofessor.png                | 235,8 kB                   | 05:07                        |                           |
|                                                                                                    | forum de dúvidas.png                 | 196,4 kB                   | 04:58                        |                           |
|                                                                                                    | forumdedúvidas exmeplo.png           | 177,0 kB                   | 05:03                        |                           |
|                                                                                                    | Frequencia.png                       | 170,9 kB                   | 05:06                        |                           |
|                                                                                                    | Frequncia e foruns.png               | 161,4 kB                   | 05:14                        |                           |
| <b>Documentos</b>                                                                                                    | ifms.png                             | 355.6 kB                   | 04:17                        |                           |
| <b>Música</b>                                                                                                    | login.png                            | 213,5 kB                   | 04:18                        |                           |
| Imagens                                                                                                    | $\Box$ logo-ifms.jpg                 | $7,4$ kB                   | 04:31                        |                           |
| <b>III</b> Vídeos                                                                                                    | materialbase.png                     | 160.1 kB                   | 05:14                        | <b>INSTITUTO FEDERAL</b>  |
| <b>Downloads</b>                                                                                                    | menualuno.png                        | 275,5 kB                   | 04:34                        | <b>MATO GROSSO DO SUL</b> |
|                                                                                                    | módulo 1 disciplinas.png             | 224,6 kB                   | 04:38                        |                           |
|                                                                                                    | moodle ead banner.png                | 356,2 kB                   | 04:17                        |                           |
|                                                                                                    | participantes.png                    | 289,6 kB                   | 04:41                        |                           |
|                                                                                                    | perfil01.png                         | 213,2 kB 04:25             |                              |                           |
|                                                                                                    | perfil02.png                         | 148,9 kB 04:30             |                              |                           |
|                                                                                                    | perfil03.png                         | 137,1 kB 04:33             |                              |                           |
|                                                                                                    | cil a a                              | $\cdots$                   |                              |                           |

5. Para finalizar clique em **"Enviar este arquivo".**

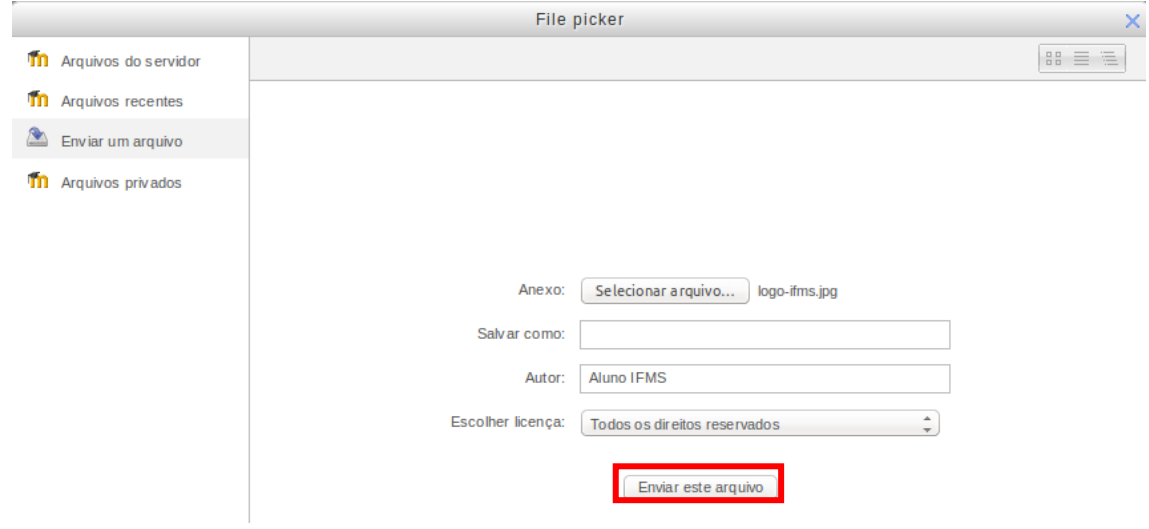

6. Nesta tela de confirmação clique em continuar .

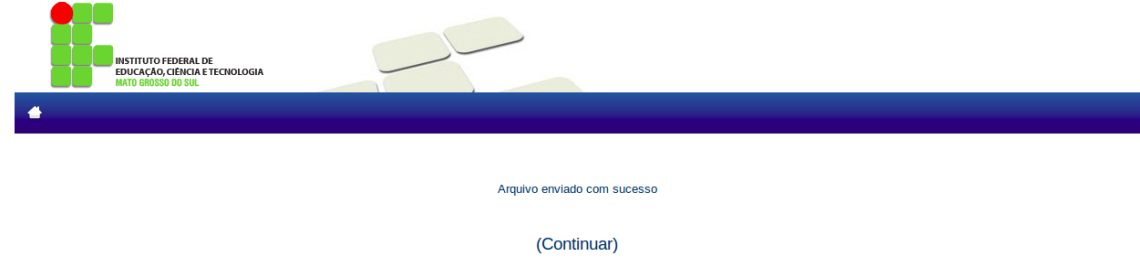

# <span id="page-15-0"></span>Conhecendo um pouco mais

<span id="page-15-1"></span>Participantes

& Participantes

Neste local você tem acesso a todos os participantes do curso e pode enviar mensagens para cada aluno, professor e tutor do curso.

Meus cursos  $MSI_2015-1_EAD \div$ 

Grupos separados: Campo Grande 1

Inativo por mais de Selecionar período  $\div$ 

Lista de usuários Resumo  $\rightarrow$ 

Papel atual Todos os participantes  $\div$ 

#### **TODOS OS PARTICIPANTES:31**

#### Nome: TodosABCDEFGHIJKLMNOPQRSTUVWXYZ Sobrenome: TodosABCDEFGHIJKLMNOPQRSTUVWXYZ

Página: 1 2 (Próximo)

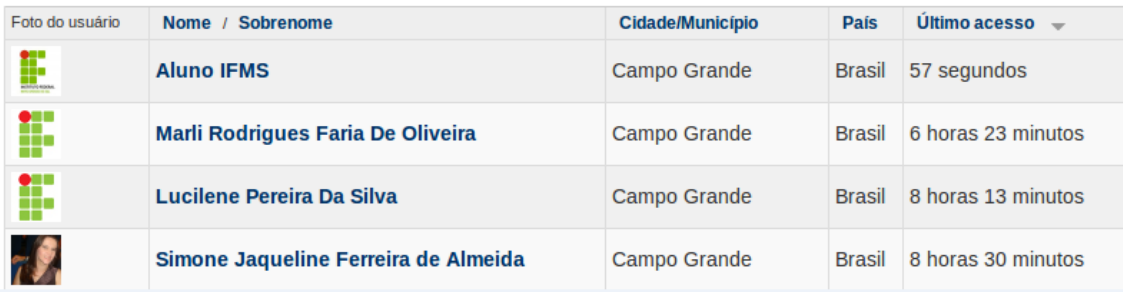

## <span id="page-16-0"></span>Perfil (Modificar)

Aqui você pode completar todos os dados do seu perfil.

Aproveite e deixe a sua apresentação bem completa, insira a sua foto. Estas informações definem você como aluno. (Todos os campos com  $*$  - asterisco- são obrigatórios)<br>Página Inicial > Minhas configurações de perfil > Modificar perfil

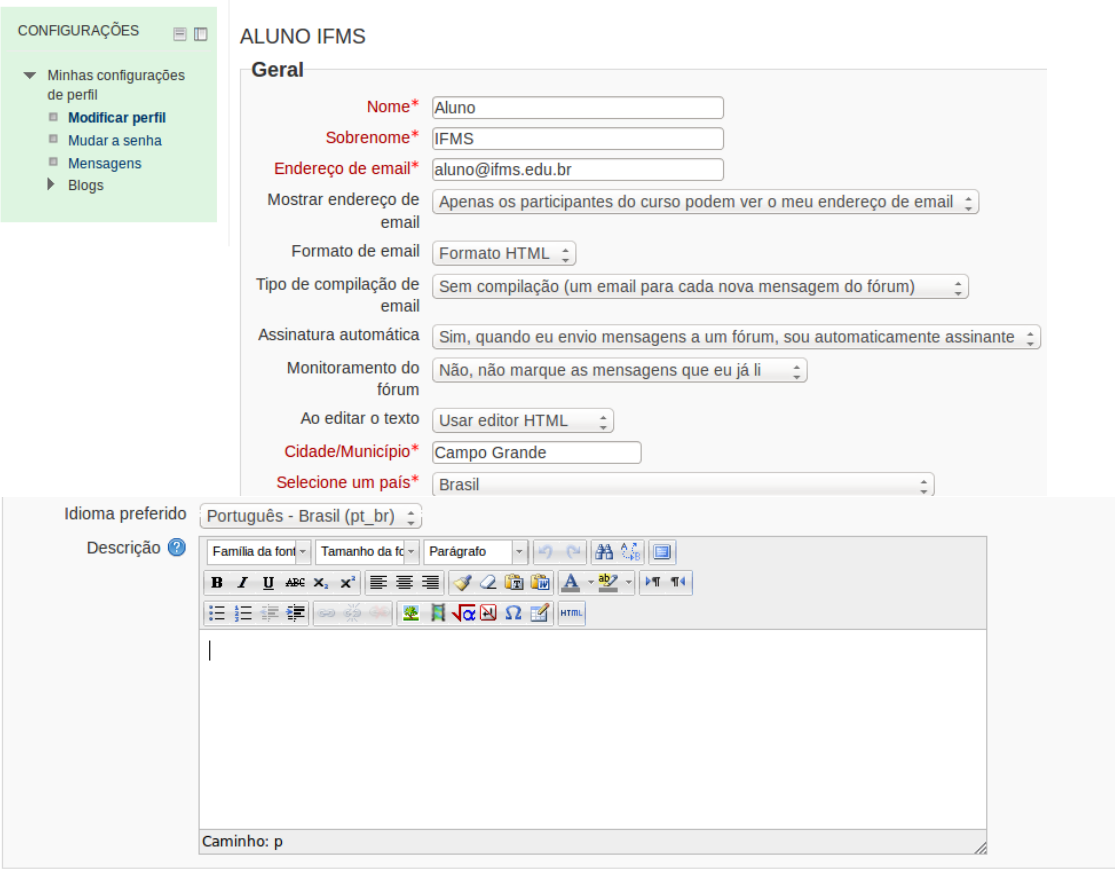

#### Imagem do usuário

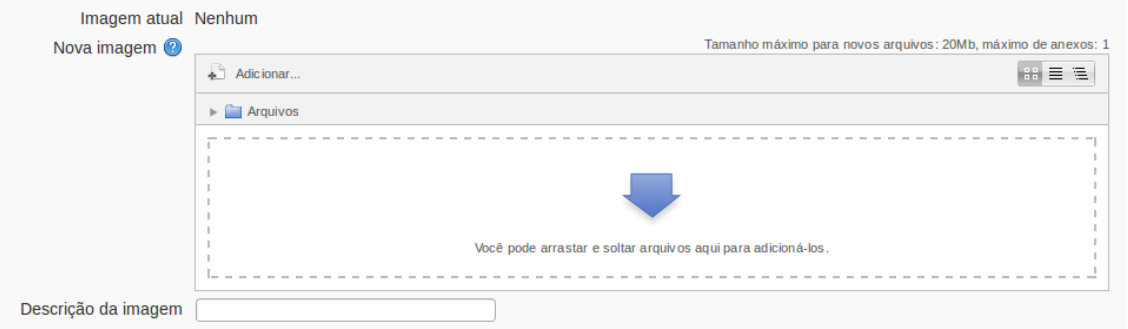

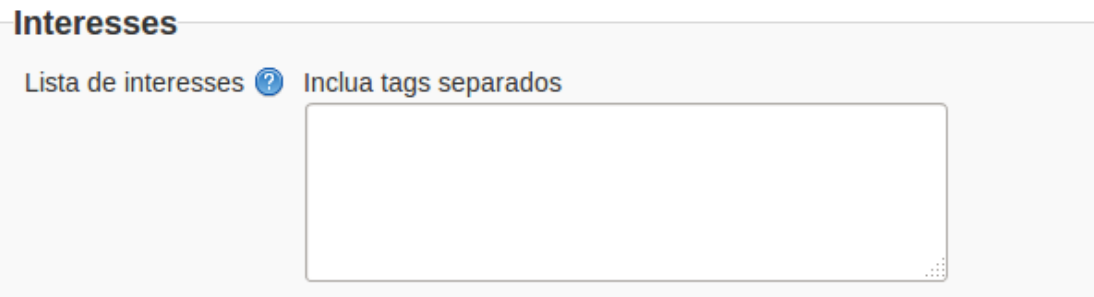

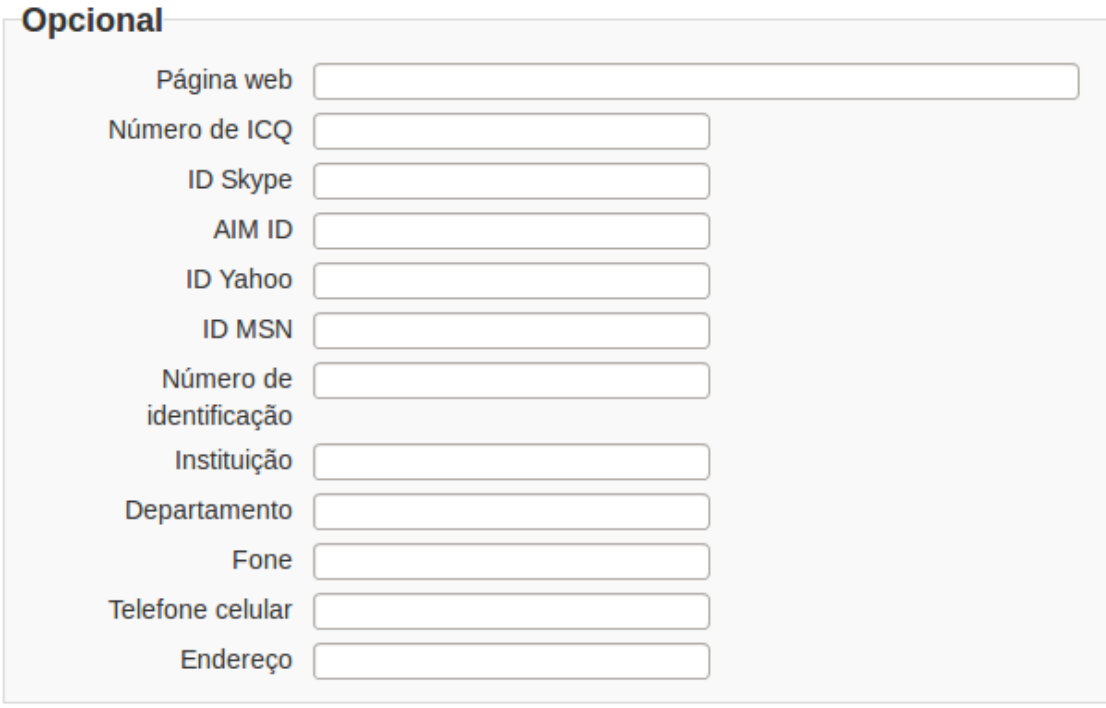

# **Dados de identificação**

CPF<sup>\*</sup> 89745678398

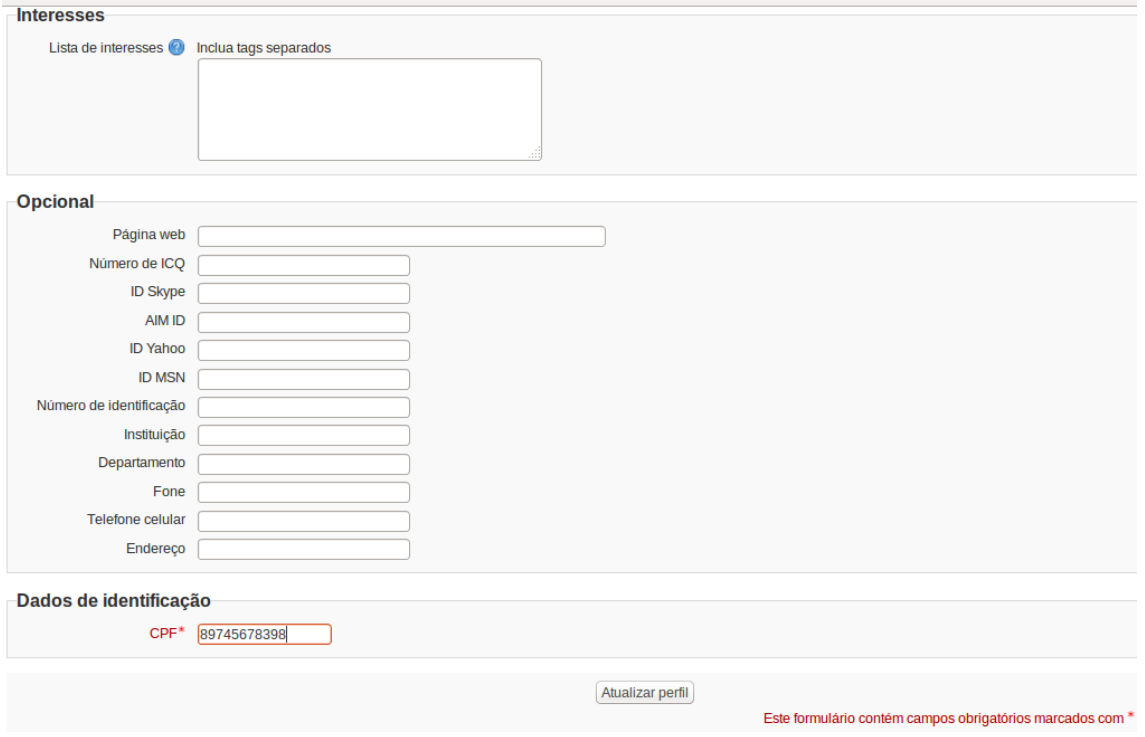